# かんたん宅配管理プレミアム

# コンビニ収納 テスト印字マニュアル (コンビニ·ゆうちょ併用用紙) 「リコーリース版】

## 目次

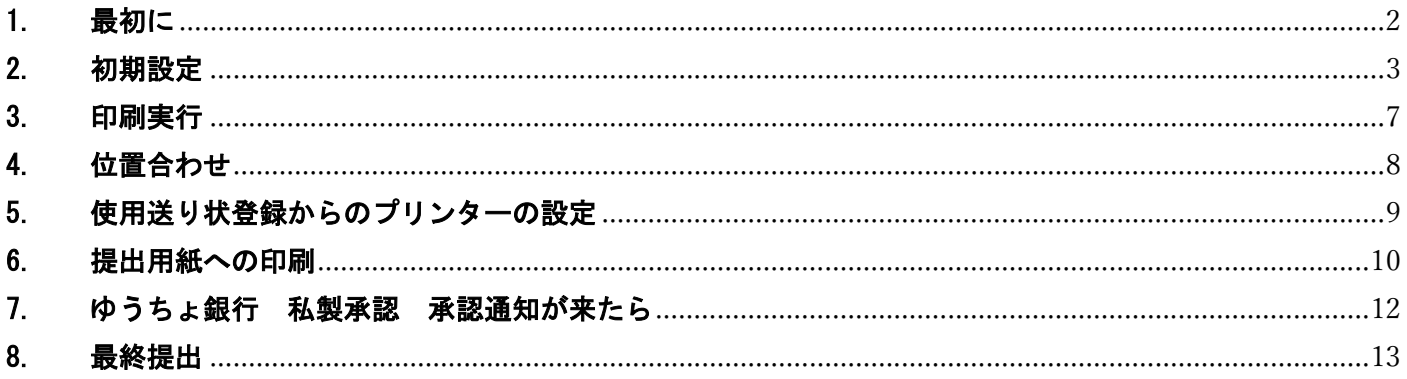

最終更新日:令和7年2月5日

#### <重要>

本機能は Ver10 からの新機能です。

Ver9 以前ではご利用いただけませんのでご注意ください。

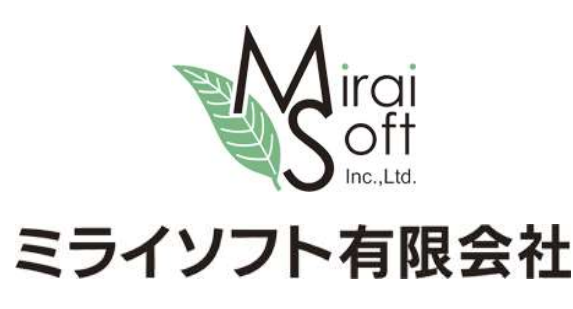

電話 024-529-2933

## 1. 最初に

コンビニ収納をスタートするには、まず収納代行業者様(リコーリース㈱)との契約が必要となります。 テスト印字をされるお客様は本契約前の申し込みが完了されている方となります。 リコーリース様から送られてくる以下 4 点をご準備ください。 [準備するもの]

- ① <発送のご案内>…テスト印字内容が記載されています
- ② <収納企業コード連絡票>…お客様に割り振られた収納企業コードが記載されています
- ③ 印刷用紙 予備も含め 150 枚ほど送られてきていると思います
- ④ 私製承認申請の為、口座番号の設定が必要です。振替口座の番号が分かる資料をご準備ください。 振替口座は通帳番号が0からはじまる口座です。

[重要]テスト印字前に必ず下記サイトから宅配管理プレミアムの最新版を導入してください。 コンビニ収納のバグに関する修正プログラムが配布されています。

Ver10 http://miraisoft.com/?p=10360

Ver11 http://miraisoft.com/?p=11770

このマニュアルはコンビニ・ゆうちょ銀行併用のテスト印字用マニュアルです。 お客様のお手元にある用紙はコンビニ・ゆうちょ銀行併用で間違いありませんか? コンビニ専用タイプの場合、一度契約内容をリコーリース様にお問合せください。

テスト期間中、テスト印刷した用紙を提出する作業が複数回発生します。 最初に設定を行えば印刷作業は一緒ですが、ご不明な点がございましたらご連絡ください。

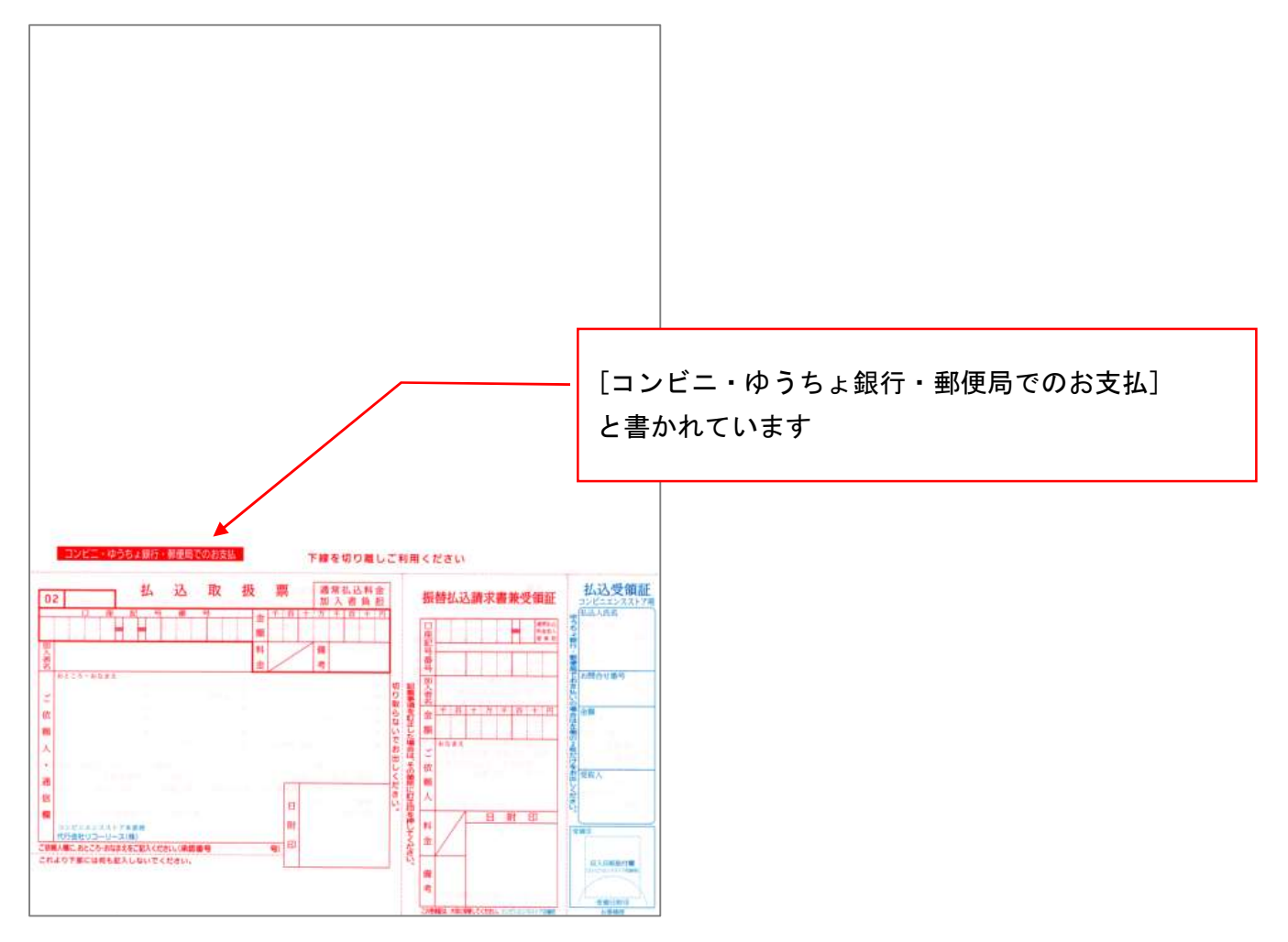

## 2. 初期設定

最初に初期設定を行います。

上の[初期設定]ボタン→[初期設定]タブ→[宅配管理者登録]ボタン

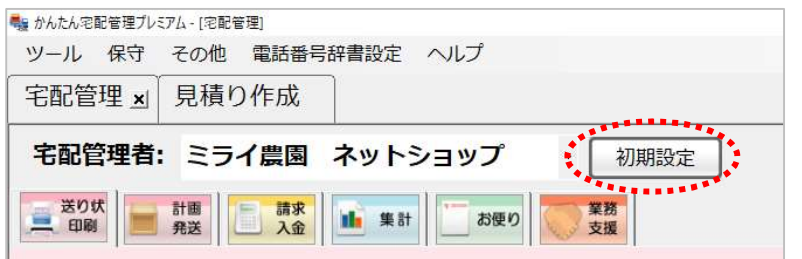

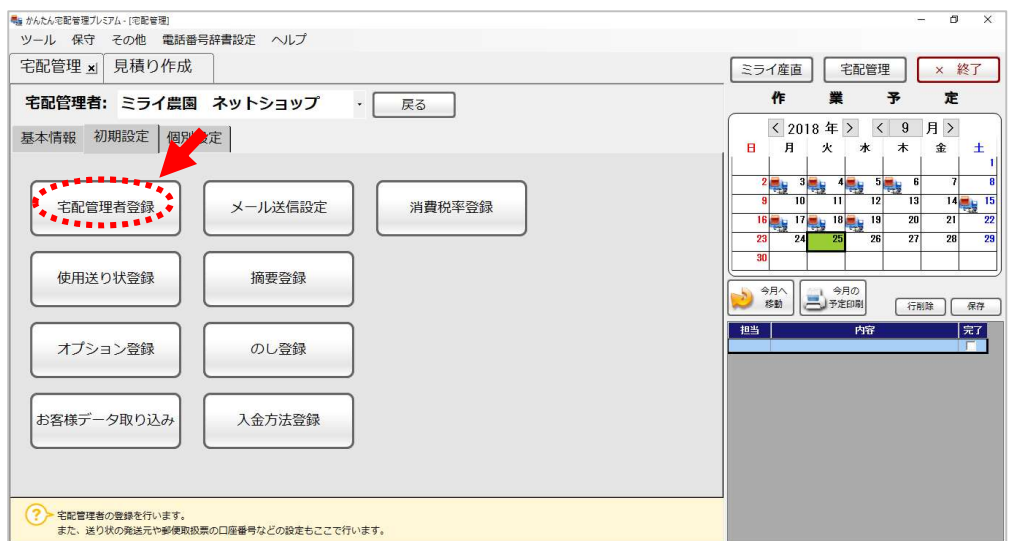

最初に郵便局の振替口座番号と加入者名を設定してください。

お持ちの振替口座(通帳記号が0からはじまる口座です)を間違いなく確認ください。

また、この画面での消費税率がテスト印字に使用される為、税率は 10%である事を確認してください。

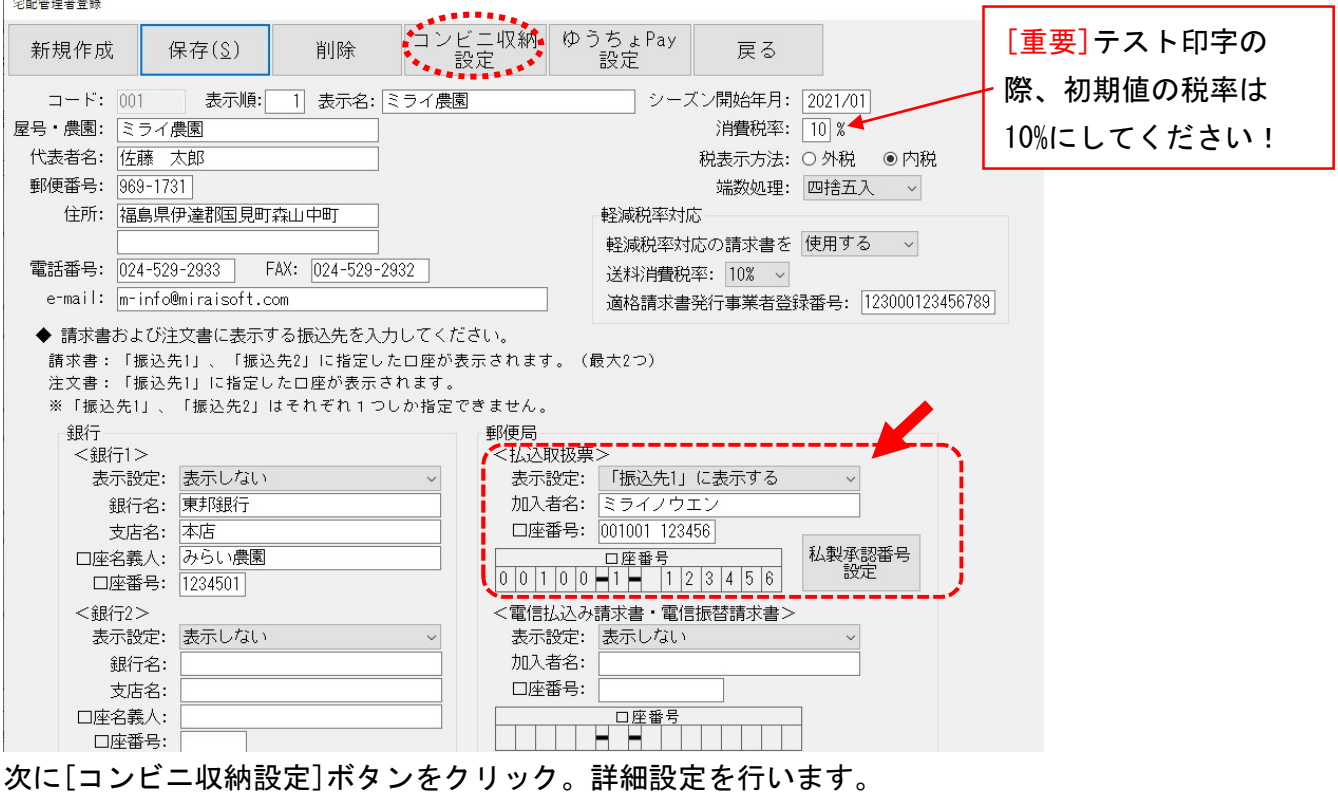

次ページの画面を参考にして、項目の設定を行ってください。

# [コンビニ収納設定]

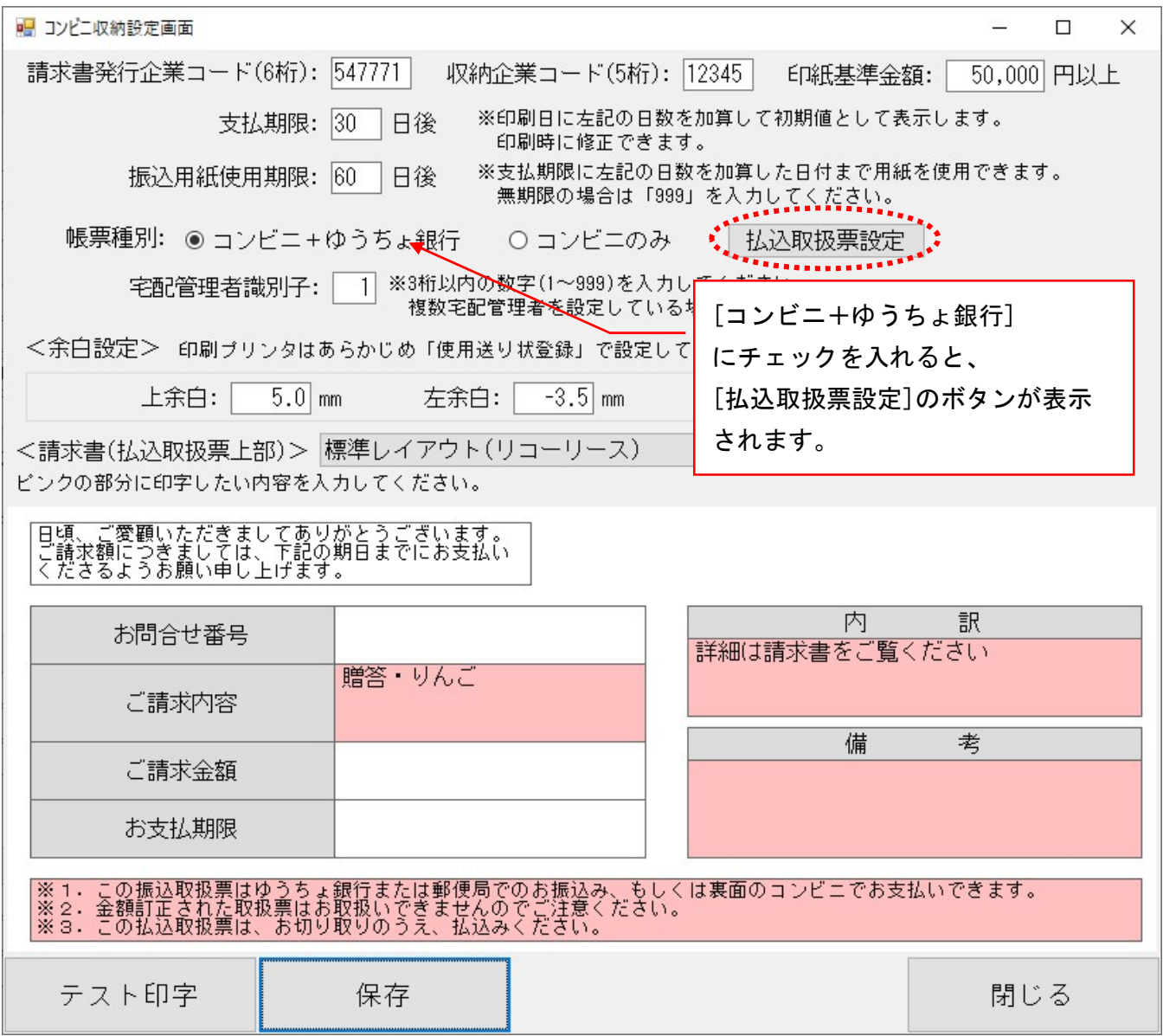

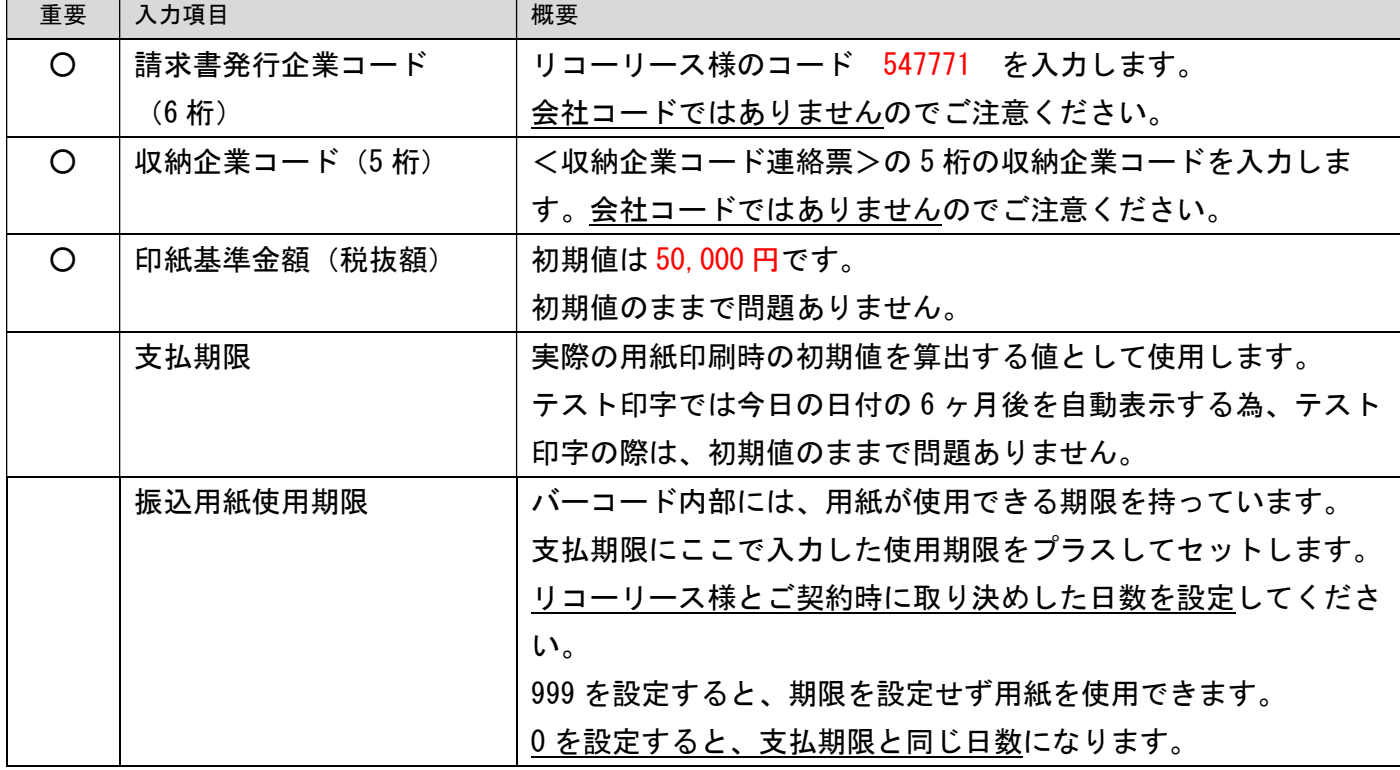

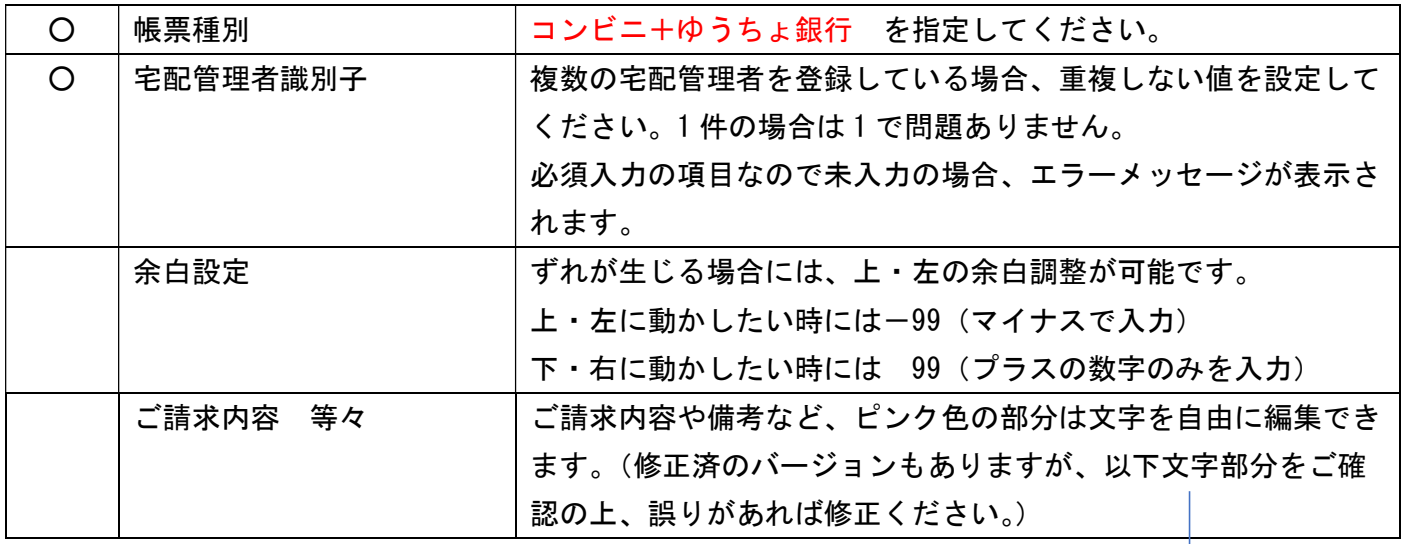

重要項目は必ず入力(初期値からの修正)が必要な項目です。 修正後[保存]ボタンをクリックしてください。

### [備考欄の内容ご確認ください]

2023 年 6 月以降、以下の文言の修正要望がゆうちょ様よりお客様に発生しているケースがあります。 テスト前に修正可能であれば、ご対応お願い致します。

|※この振込取扱票はゆうちょ銀行または郵便局でのお振込み、もしくは裏面のコンビニエンスストアでお支払いできます。<br>|※金額訂正された取扱票はお取扱いできませんのでご注意ください。<br>|※この払込取扱票は、お切り取りのうえ、払込みください。

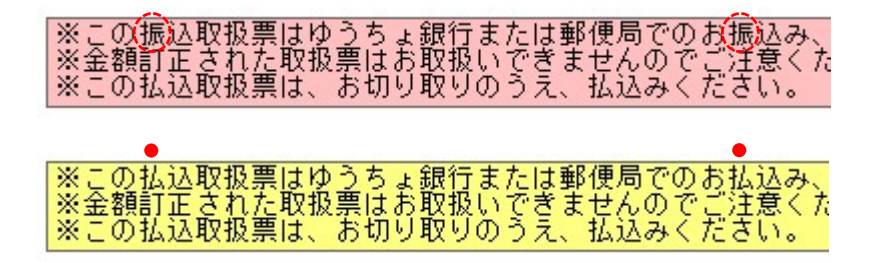

- 振 の文字を2か所
- 払 の文字に変更

↓

#### [払込取扱票設定]

次に、前ページの画面内にある[払込取扱票設定]のボタンをクリックして設定を行います。 設定箇所は左上と下の 2 箇所です。

● 左上は管轄の貯金事務センターの名称を入力しますが、現在東京は未記入(ブランクのまま) 大阪のみ"大阪"と設定してください。  $(2021.6$ 現在、大阪は名称を入れないと審査が通りません。)

● 下の承認番号には、承認番号を取得する貯金事務センター名の頭の1文字を使用します。 東京(東第・・・)、大阪(大第・・・)になります。 ここは申請前のダミーの値なので、数字は任意の値で構いません。

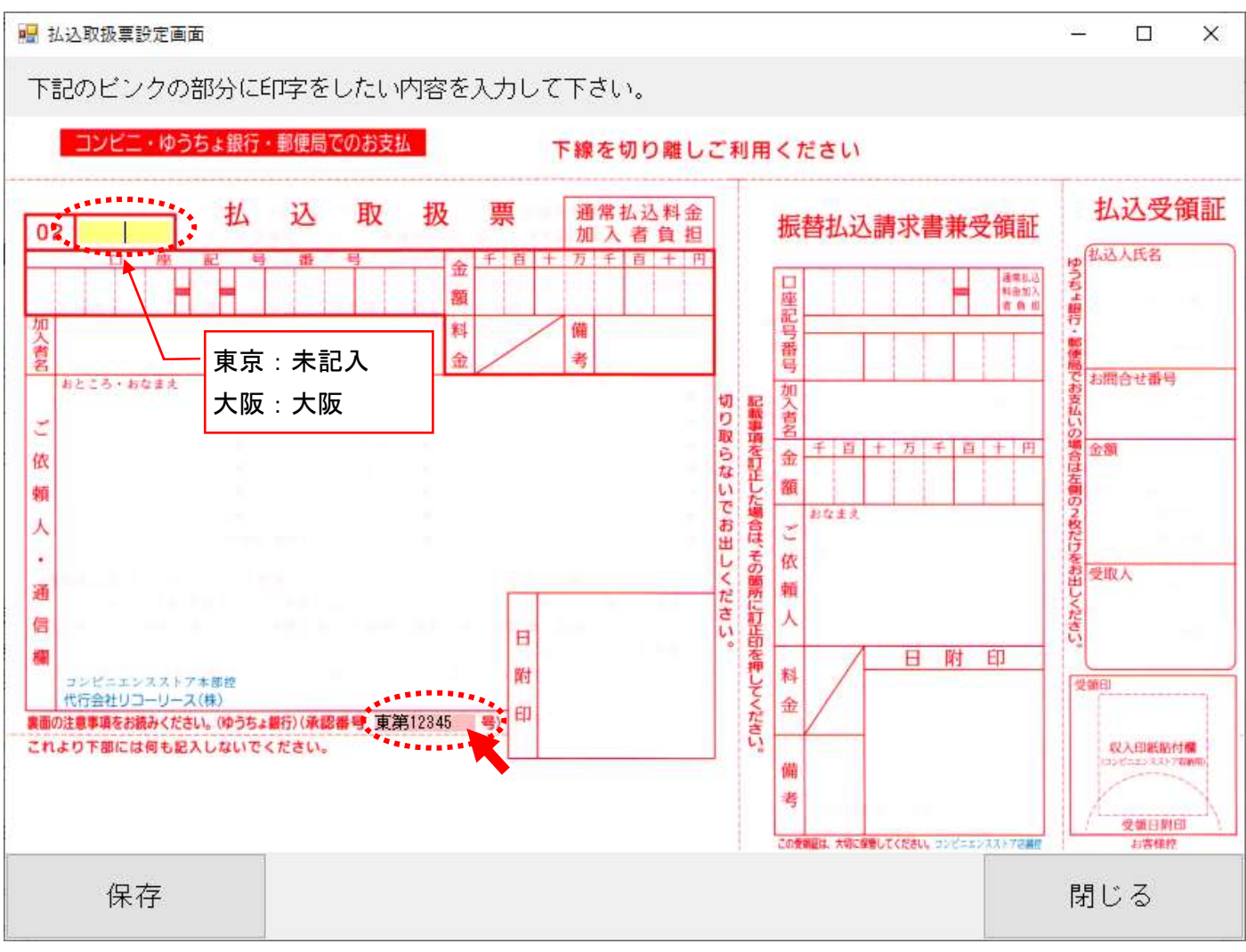

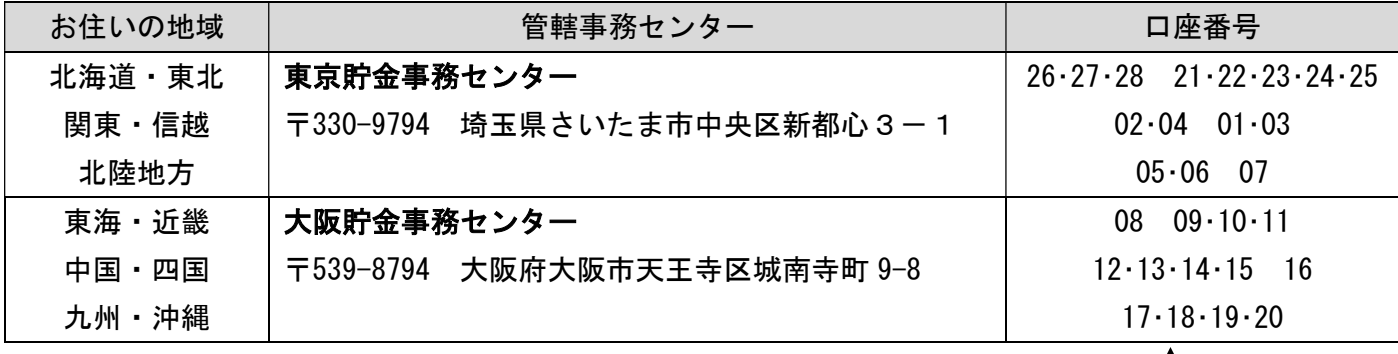

 $\overline{ }$ 

振替口座番号で管轄の事務センターが分かります。口座番号の最初の 5 桁の 2~3 桁目で判断します。 ここまでで設定は完了です。次にテスト印字です。

## 3. 印刷実行

実際の印刷をしてみましょう。

まずは印字位置を合わせるテストですので、A4 の白紙用紙に印刷してください。

(テスト印字で正式な用紙を使いすぎると足りなくなってしまうので、ご注意ください。)

テスト印刷後正式な用紙に重ねると位置確認ができますので、白紙で調整後正式な用紙で最終確認を行っ てください。

[テスト印字]ボタンをクリックすると以下の画面が表示されます。

- 払込人氏名はテストですので自由に設定してください。
- 金額はまずは 10,000 円で設定します
- 枚数も 1 枚です。

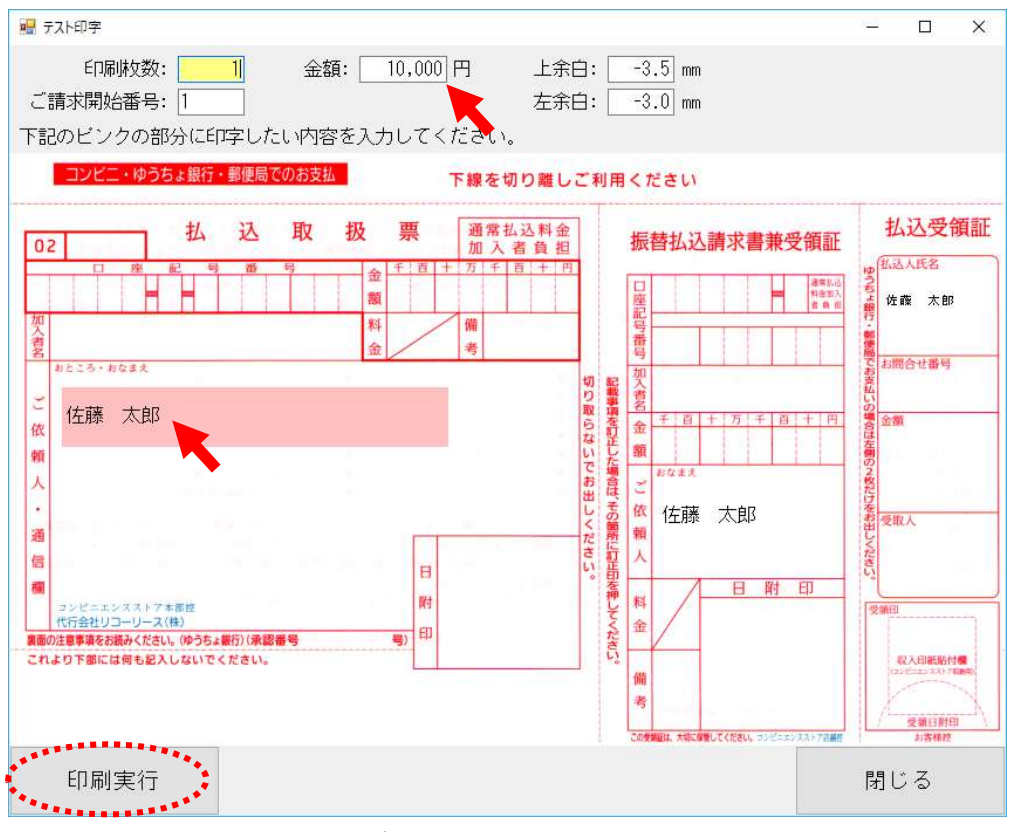

入力を行ったら[印刷実行]ボタンをクリックしてください。

プリンターの設定をしていない場合、以下のようにプリンター選択画面が表示されます。

お客様の印刷するプリンターを選択してください。用紙サイズは A4 で自動設定されます。

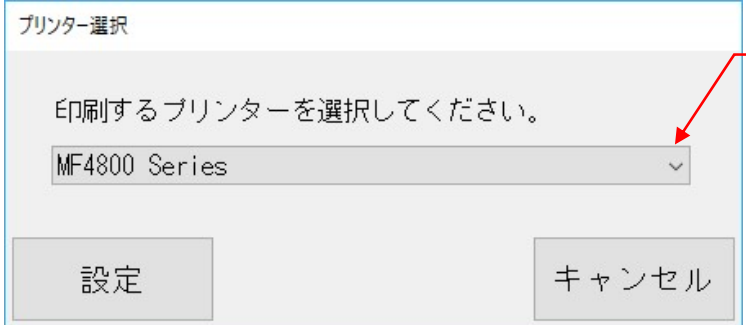

クリックしてプリンター一覧から 該当プリンターを選択します

[設定]ボタンをクリックすると印刷が実行されます。

## 4. 位置合わせ

テスト印字の結果を見て、位置を微調整してください。

余白の調整は、テスト印字画面でも、コンビニ収納設定画面でも両方で設定可能です。

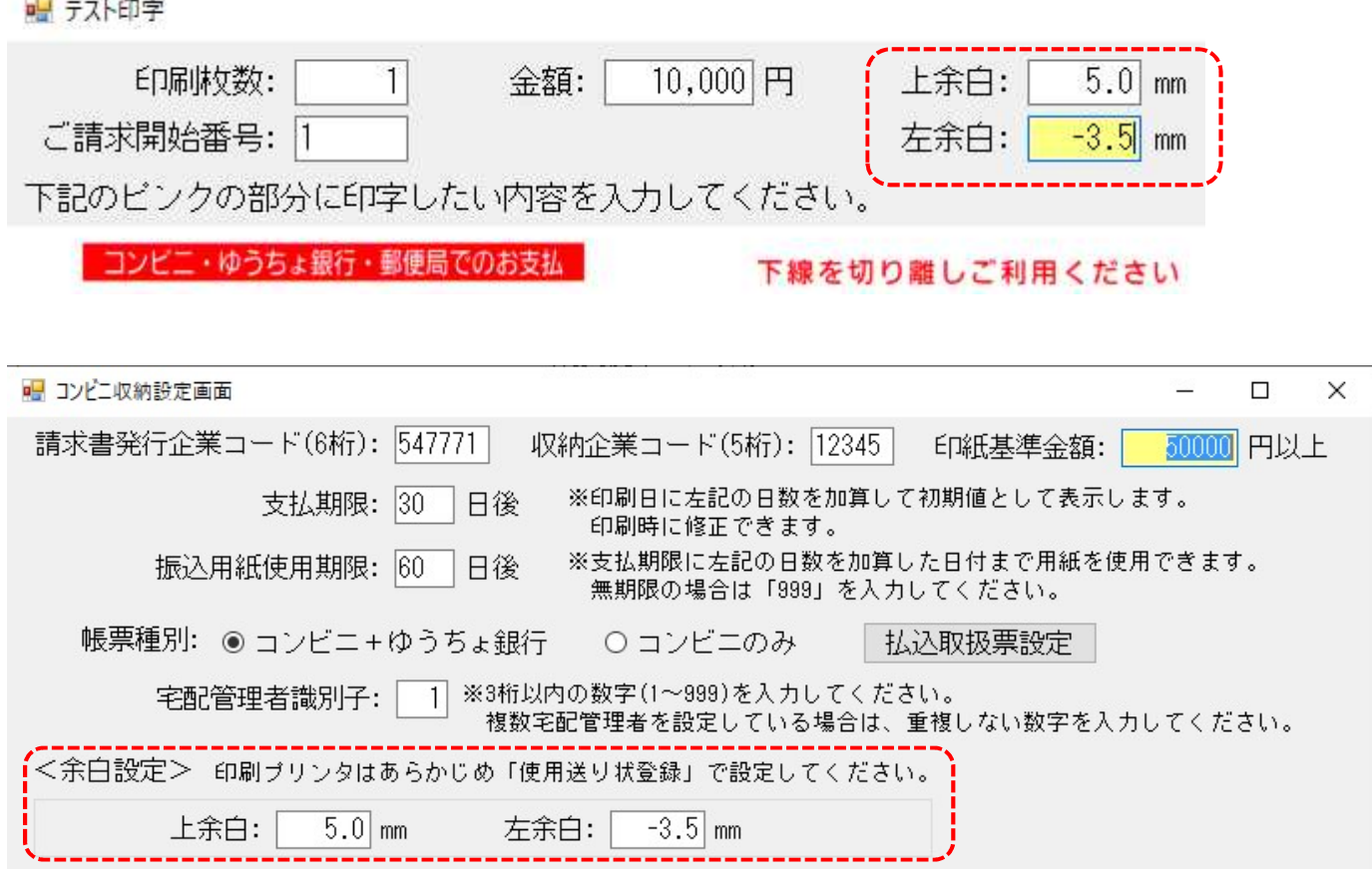

<プリンターについて> プリンターはレーザープリンターのみが使用可能です。 また、解像度は 600dpi 以上となっておりますので事前にご確認ください。 テスト印字は必ず印刷予定のレーザープリンターを使用してください。

もし指定プリンターを間違ってしまった場合、または予め設定しておきたい場合には使用送り状登録から も設定ができます。

<重要>

また、テスト印字後必ずフォントデザインを確認してください。 OCRB というフォントで、Office が入っていないパソコンですと、代替フォントで表示されている可能性があり ます。指定フォントで印刷していないと審査が通りません。

以下のサンプルと数字を見比べ、見た目が異なる場合弊社にご連絡ください。

 $1|2|3|4|5|6$ 特徴的な書体なので印刷物と比較して、 必ずチェックしてください

#### テスト印字が問題なく完了した場合、6.提出用紙への印刷 へ進んでください。

## 5. 使用送り状登録からのプリンターの設定

一度設定してしまうと、コンビニ収納設定からプリンターの変更はできません。 使用送り状登録で変更できますので、以下の手順で変更してください。

上の[初期設定]ボタン→[初期設定]タブ→[使用送り状登録]ボタン

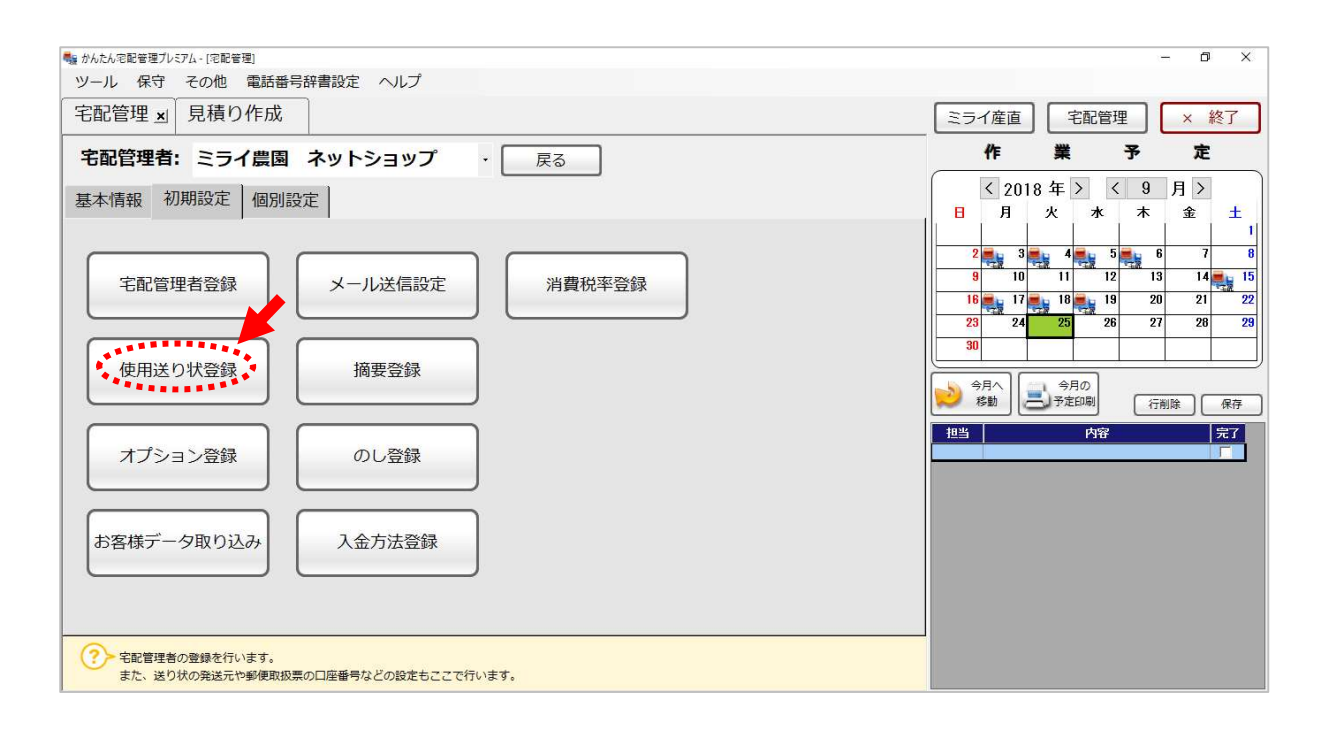

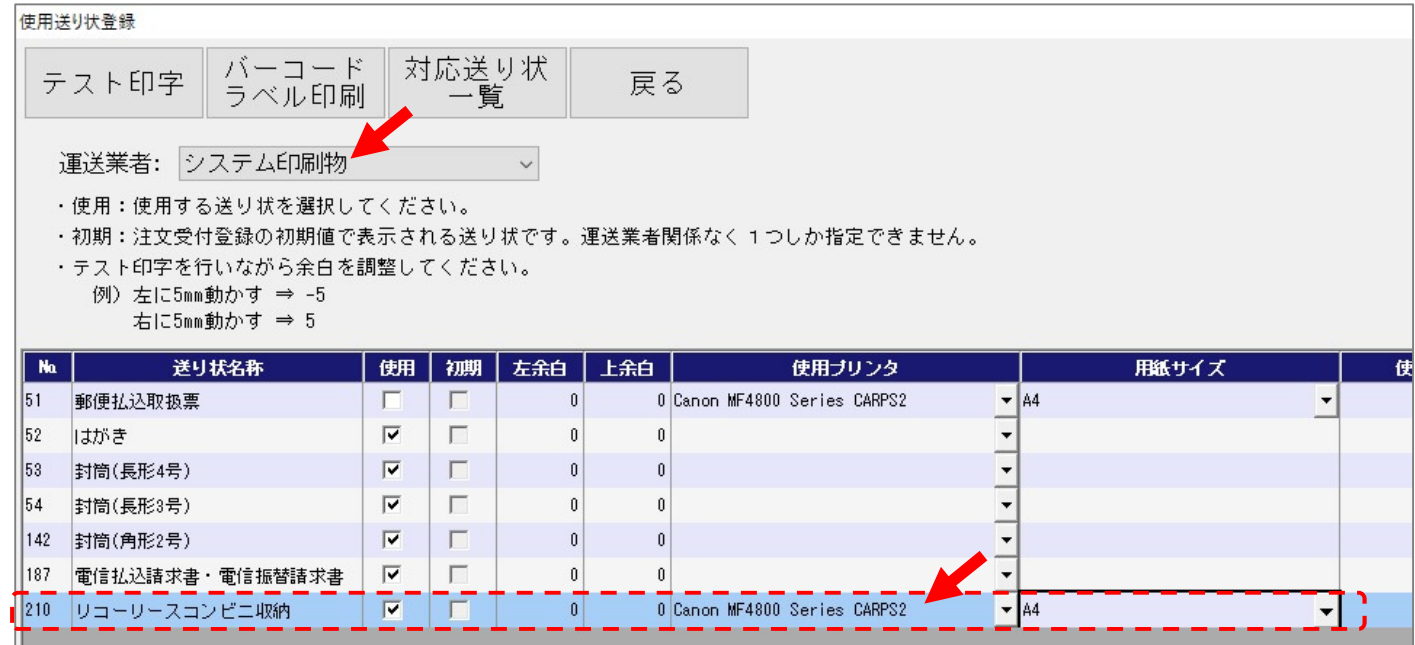

### 6. 提出用紙への印刷

テスト印字で問題なく印刷できるようになったら、実際の用紙へ提出用の印刷を行います。

#### (1) リコーリース様に送付するコンビニ用の用紙を印刷(110 枚)

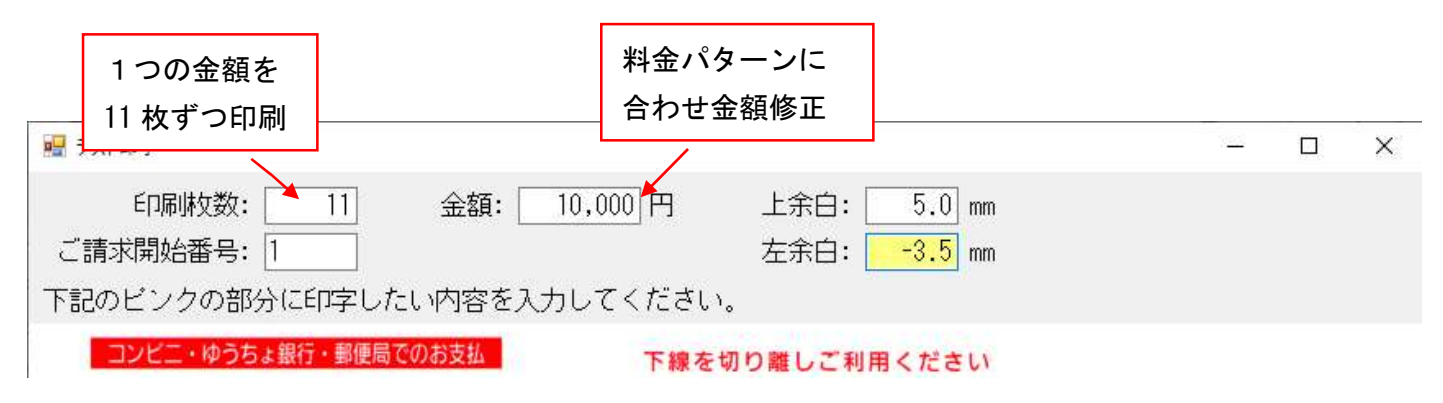

1つの金額に対して 11 枚ずつ印刷してください。

<提出用 テスト印字の注意点>

- 1 金額 11 枚ずつ 合計 110 枚 10 パターンの金額の用紙を 11 か所のコンビニへ 提出。(お客様からは印刷した用紙をリコーリー ス様へまとめて送付します)
- 料金パターン:10,000円、20,000円、29,999円、 30,000 円、40,000 円、49,999 円、50,000 円、 60,000 円、70,000 円、300,000 円
- 請求書発行企業コード(547771)以外はダミー値 で問題ありません
- セット毎に各コンビニへ提出し、読取テストを行 いますので、必ず実際に印刷予定のプリンターを 使って印刷してください。
- 金額が枠内に入っているか、バーコードがかすれ ていないかなど、提出前に充分ご確認ください。

※テスト内容 2021/4 現在のものです。 最新情報と相違ないかご確認ください。

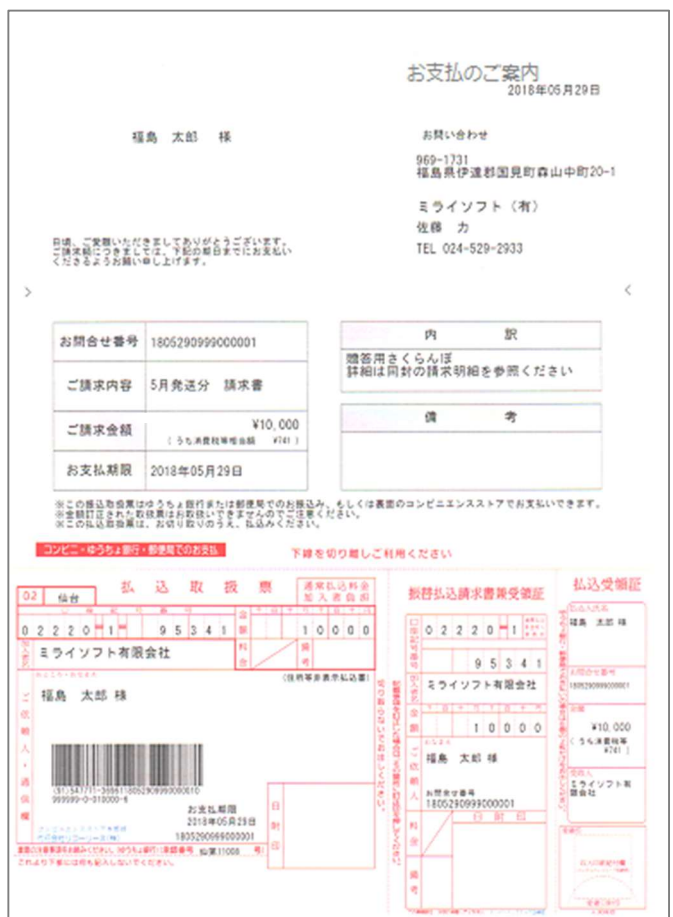

<サンプルイメージ>

窓あき封筒に対応して、上は宛名等の表示。下が払込票に なっています。

#### (2) ゆうちょ私製承認用用紙印刷 (10枚)

ゆうちょ私承認用のテスト印字用紙は、リコーリース様より貯金事務センターへ送付となります。 こちらは、金額を一律 10,000 円、おところ・おなまえの欄を 氏名1~氏名10 まで変更して 10 枚印刷 してください。

口座番号や金額などが、きちんと枠中央に表示されるよう位置調整をお願い致します。

最後にテスト印字した用紙を全て、リコーリース様に送付 をお願い致します。

<提出物>

- コンビニ用のテスト印字用紙 110 枚
- ゆうちょ銀行用のテスト印字用紙 10枚
- 合わせて、印刷に使用したプリンターのメーカーと品番を記載した紙を同封してください。 (忘れずに!)

例) ○○農園 使用プリンター メーカー:Canon 品番:MF4870dn(Satera)

### 7. ゆうちょ銀行 私製承認 承認通知が来たら

提出後2週間くらいで問題なければ、承認通知の連絡がきます。 承認の通知が届きましたら、リコーリースの担当者様宛にメールか FAX で承認用紙を送ってください。 通常は申請書に記載したメールアドレスに承認の連絡が届きます。その為、申請後は定期的にメールのチェ ックをしてください。

宅配管理プレミアムの[初期設定]ボタン→[初期設定]タブ→[宅配管理者登録]ボタン→[コンビニ収納設 定]ボタン→ [払込取扱票設定]ボタンから画面を開き、届いた承認番号を入力して保存してください。

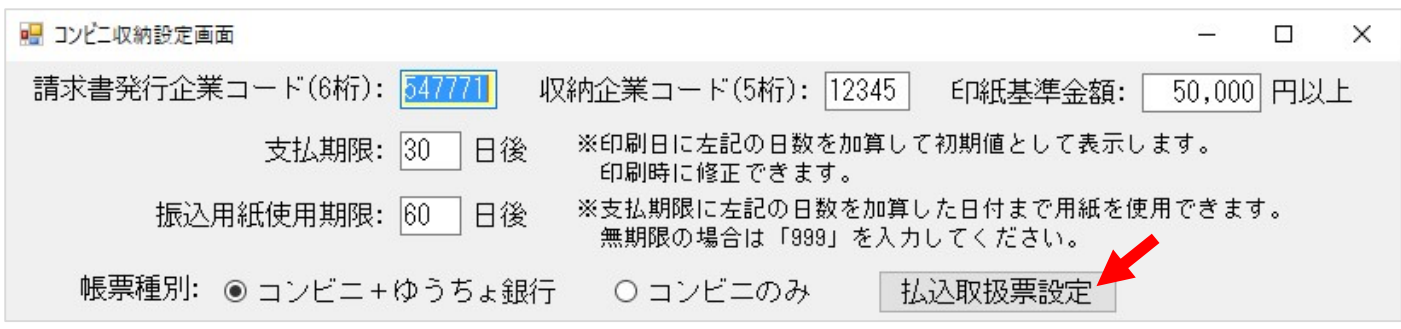

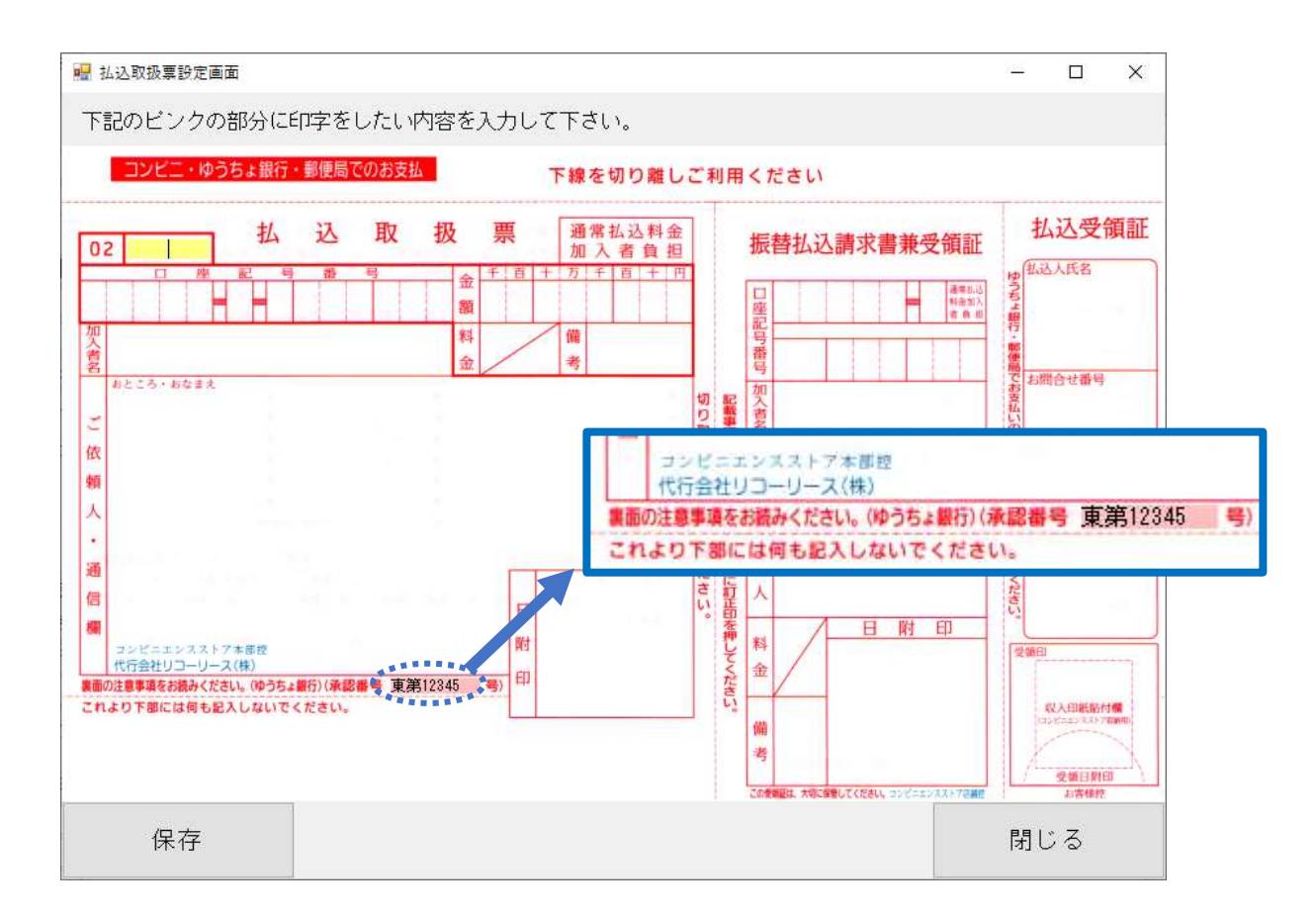

ダミー値ではなく、承認を受けたお客様の番号を承認番号に入力して[保存]ボタンを押してください。

保存後、テスト印字を行うと今度は新しい承認番号で印刷できます。

最終確認の印字用紙を貯金事務センターに5枚送付後、本承認通知がくるまで再度お待ちください。 (貯金事務センターの送付先は6ページの住所を参照ください)

#### 8. 最終提出

オレンジ色のファイルがお手元に届きましたら、本承認を受けた番号で5枚サンプルの用紙の印刷を行い、 リコーリース様に提出をお願い致します。

(ファイルのマニュアル内にリコーリース様のサイトのログイン ID 等が記載されています。用紙の発注を まずはサイトから行ってください。

<最終テスト印字内容> 料金パターン:10,000 円、20,000 円、30,000 円、50,000 円、60,000 円 おところ・おなまえ欄:指定はありません

[重要]最終提出の前に以下のバーコードの印字内容を必ずご確認ください!

請求先発行企業コード(ファイナンスコード)、収納企業コードを誤って設定してしまうと正しいバーコードが 表示されず、回収金の入金ができないのでご注意ください。(設定方法:P4~P5 のコンビニ収納設定)

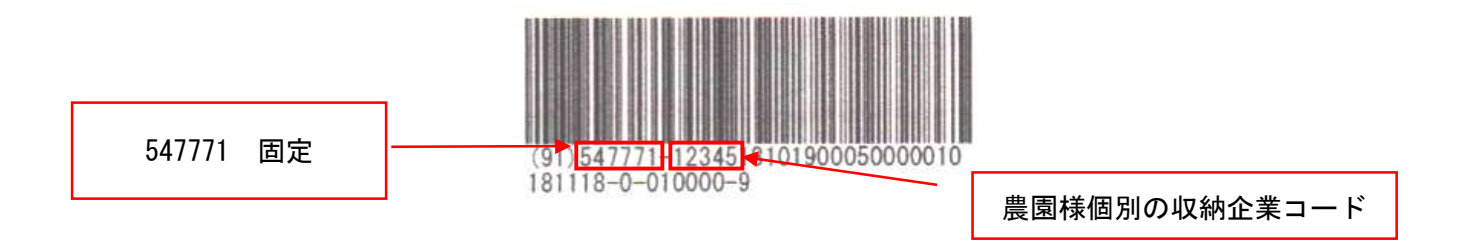

確認後リコーリース様よりご利用スタートのご連絡がきて初めて運用スタートです。 コレクトのサイトの操作で不明点があれば、リコーリース様のお問合せ窓口へご相談ください。

弊社ソフトの運用については、弊社サイトの「コンビニ収納 ご利用スタートガイド 日常の運用をスター トする際に」 を参考になさってください。

http://miraisoft.com/?p=10351

リコーリース様とのご契約・テストについては、ミライソフト側で詳細の進捗は把握できていません。 マニュアルで分からないシステムの操作に関しては、お手数ですがお客様よりお問合せください。 宜しくお願い致します。

### 電話 024-529-2933

以上